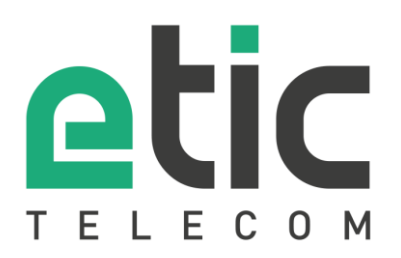

# Note d'application

## Prise en main de la solution M2Me

- 1) [La solution M2Me](#page-1-0)
- 2) [Activation de la licence M2Me \(PC et Smartphone\)](#page-2-0)
- 3) [Installation du client M2Me pour PC](#page-3-0)
- 4) [Sauvegarde / restauration d'un répertoire de sites distants](#page-7-0)
- 5) [Installer le Client M2Me sur votre smartphone/tablette depuis l'App Store ou Google Play](#page-8-0)
- 6) [Portage du client M2Me sur un nouveau smartphone/PC](#page-9-0)
- 7) [Création d'un utilisateur distant depuis un Boitier d'Accès Machine RAS](#page-11-0)
- 8) [Accompagnement pendant vos tests](#page-12-0)
- 9) [Virtual Showroom](#page-12-1)

Mise à jour le **13/11/2023** 

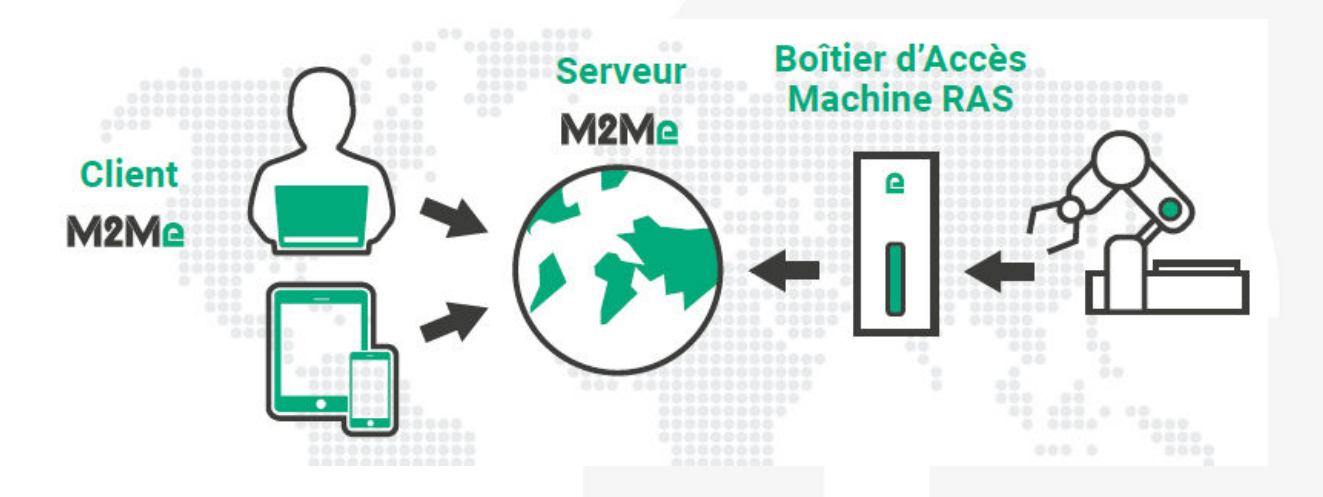

## <span id="page-1-0"></span>1) La solution M2Me

M2Me est une solution de prise en main à distance de machines ou de tous types d'équipements industriels. Grâce à M2Me vous pouvez depuis votre PC, votre tablette ou votre smartphone vous téléporter en temps réel et en toute sécurité jusqu'à la machine ou l'équipement industriel sur lequel vous souhaitez intervenir.

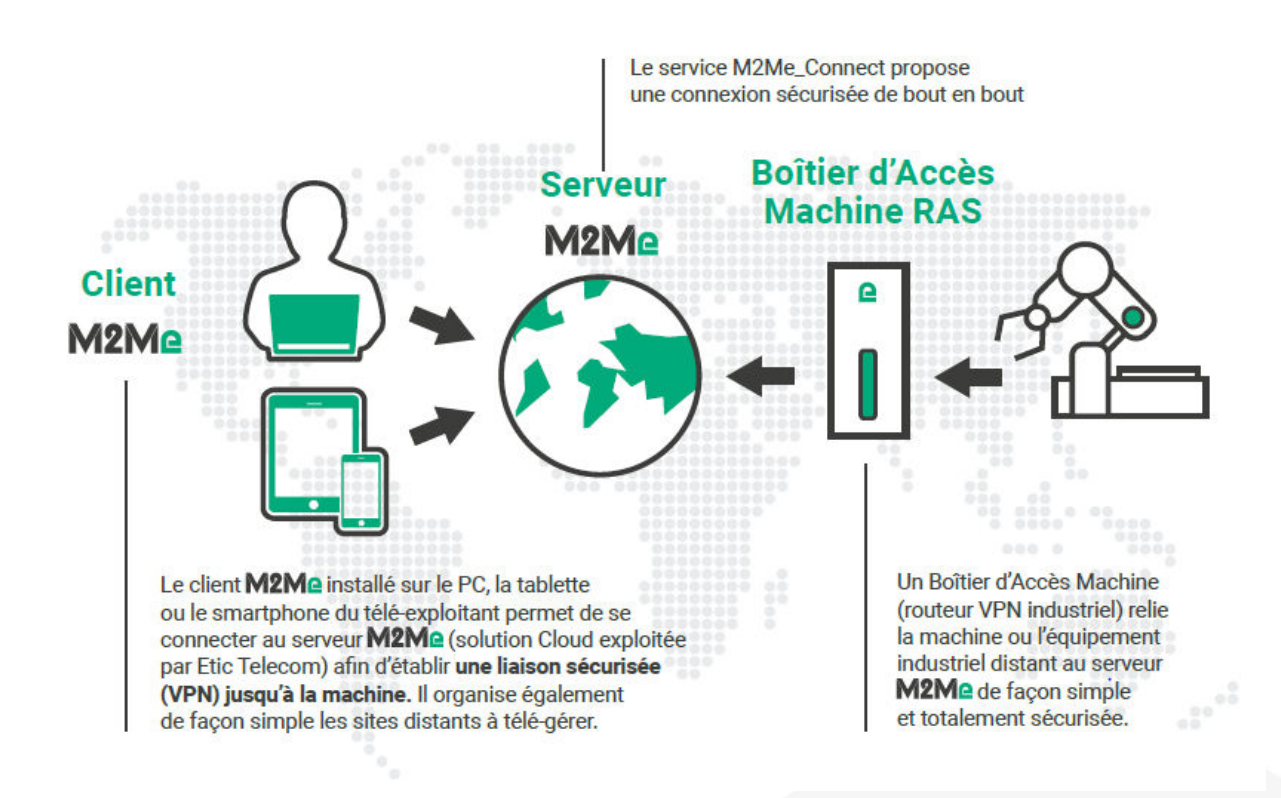

Le PC ou le smartphone du télé-exploitant doit être doté d'un Client M2Me permettant de se connecter au serveur M2Me, solution cloud exploitée par Etic Telecom et proposant un service de connexion sécurisé de bout en bout. Le client M2Me permet également d'organiser de façon simple et intuitive sous forme de répertoires les sites distants à télégérer.

Un boitier d'accès machine (routeur VPN industriel RAS) permet de relier la machine ou l'équipement industriel distant au serveur M2Me de façon simple et totalement sécurisée.

## <span id="page-2-0"></span>2) Activation de la licence M2Me (PC et Smartphone)

#### • **Création de votre espace client**

i.

Connecter vous sur le site [www.etictelecom.com](http://www.etictelecom.com/) et créez votre espace client (cliquer sur « Je crée mon compte »).

Remplissez le formulaire en renseignant toutes les rubriques marquées en vert.

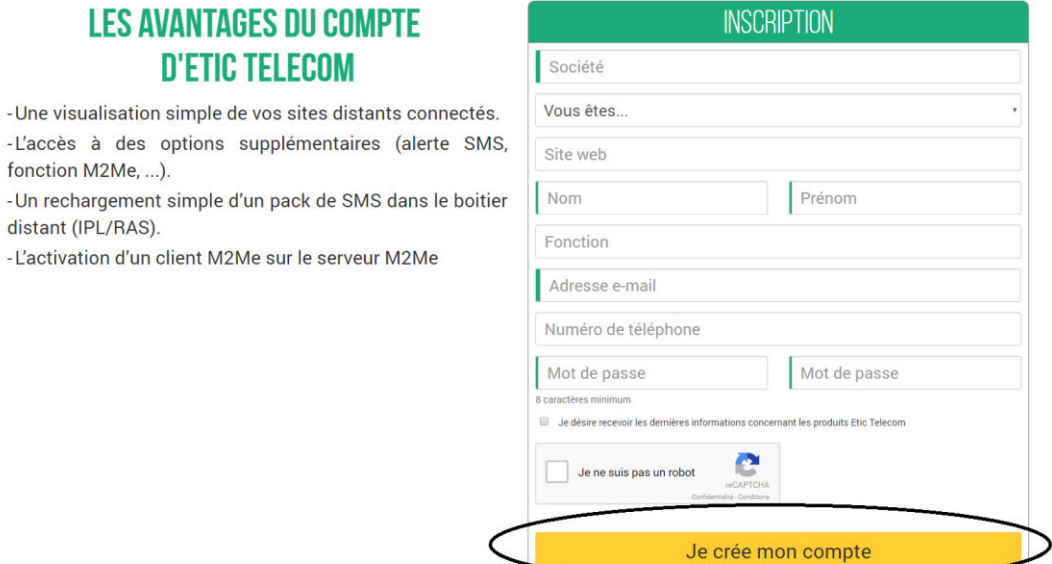

Un message vous sera envoyé à l'adresse e-mail enregistrée afin de finaliser la création du compte.

#### • **Enregistrement de votre client M2Me**

Dans la rubrique « Client M2Me », donnez un nom à votre Client M2Me et entrer votre code achat (cf. ci-dessous).

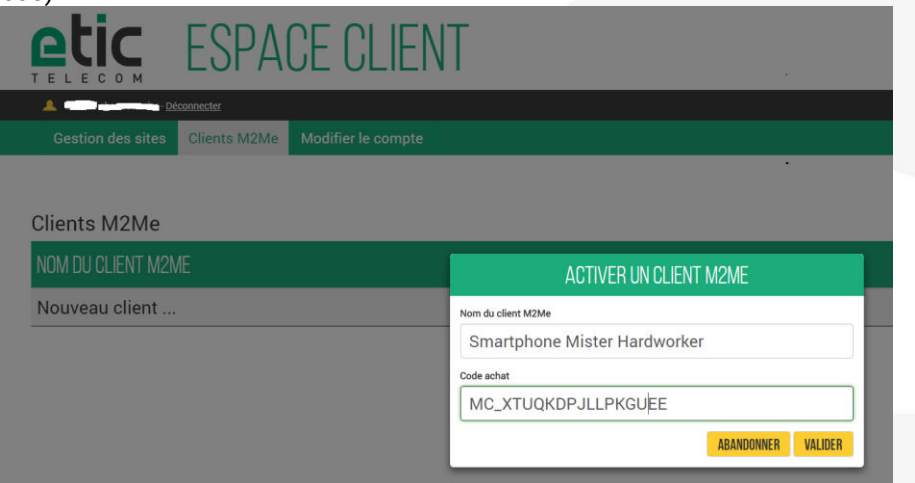

**Le code d'activation obtenu doit être précieusement gardé**. Il sera nécessaire pour activer l'application M2Me sur votre PC, votre Smartphone ou votre Tablette.

Les codes achat Client M2Me PC sont de la forme MP\_xxxxxxxx Les codes achat Client M2Me Smartphone sont de la forme MC\_xxxxxxxx

## <span id="page-3-0"></span>3) Installation du client M2Me pour PC

#### **A partir de la version 2.2.0, il est désormais possible d'utiliser le client M2Me pour PC sur des sessions de Windows dans lesquelles l'utilisateur ne possède pas les droits d'administrateur.**

Pour une mise à jour, il est préférable de sauvegarder le répertoire des sites (les instructions sont détaillé dans le point *5) Sauvegarde / restauration d'un repertoire de sites*)

#### • **Téléchargement du logiciel M2Me**

Connectez-vous sur le site [www.etictelecom.com.](http://www.etictelecom.com/) (Rubrique « support » puis « Téléchargement de logiciels »)

Seule la dernière version stable de notre client M2Me est disponible dans la zone de téléchargement.

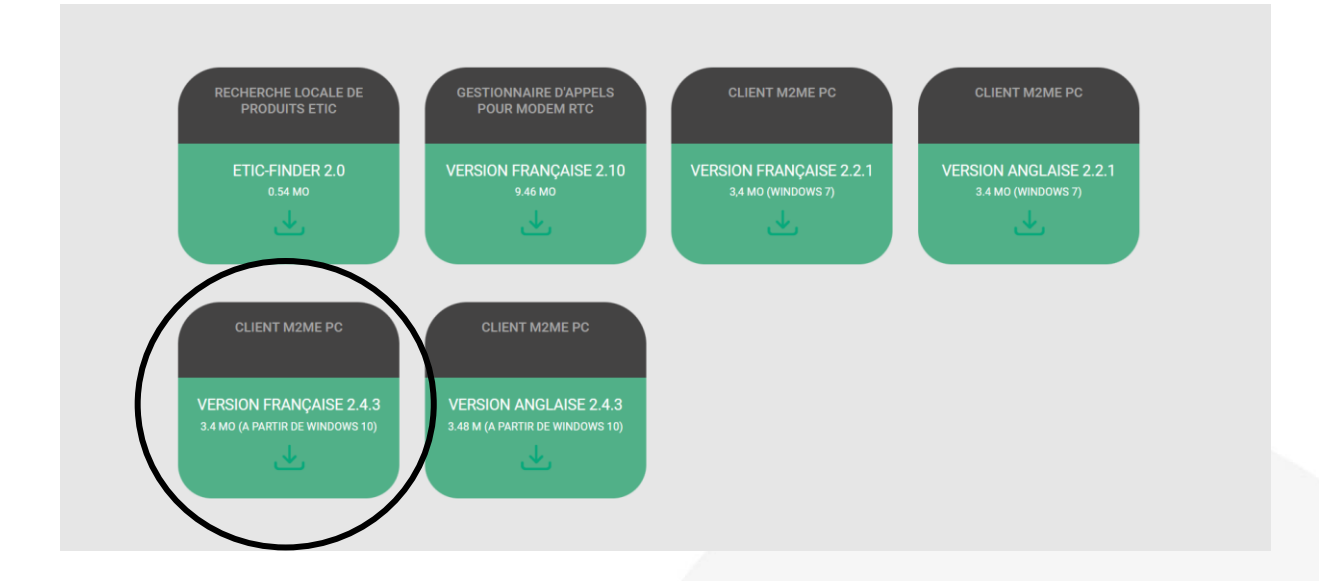

#### • **Activation du client M2Me**

Un certificat unique est nécessaire pour vous identifier sur le service M2Me. Utilisez le code activation pour télécharger le certificat M2Me. Une fois le client M2Me activé, vous pourrez vous connecter au service M2Me\_Connect.

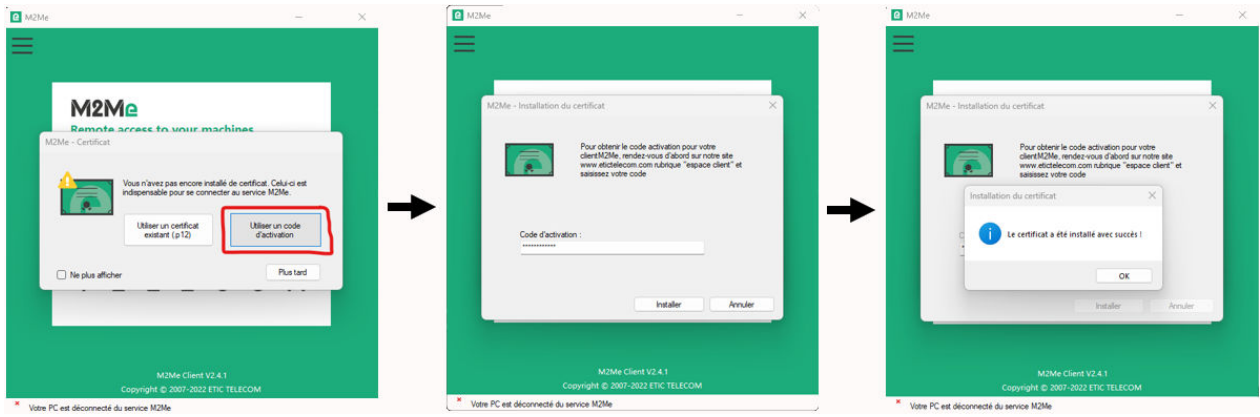

#### • **Ouverture du répertoire de sites local**

A l'ouverture du client M2Me cliquez sur le bouton « Local » pour ouvrir le répertoire de site local.

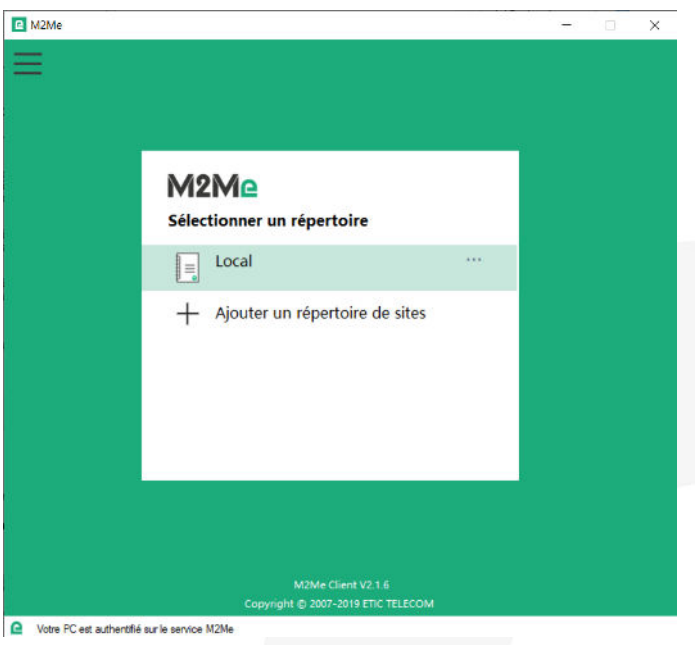

**A partir de la version 2.2.1 du client M2Me pour PC, il est possible de se connecter à votre produit de gestion de flotte de RAS (RFM) pour y récupérer votre répertoire de sites.** 

#### • **Test de prise en main**

Pour valider la bonne installation du client M2Me sur votre PC, vous pouvez tester des connexions sur notre plateforme de démo (accessible depuis le carnet de sites du Client M2Me installé sur votre PC).

Pour vous connecter à un site, sélectionnez-le puis cliquez sur le bouton « Accéder au site »

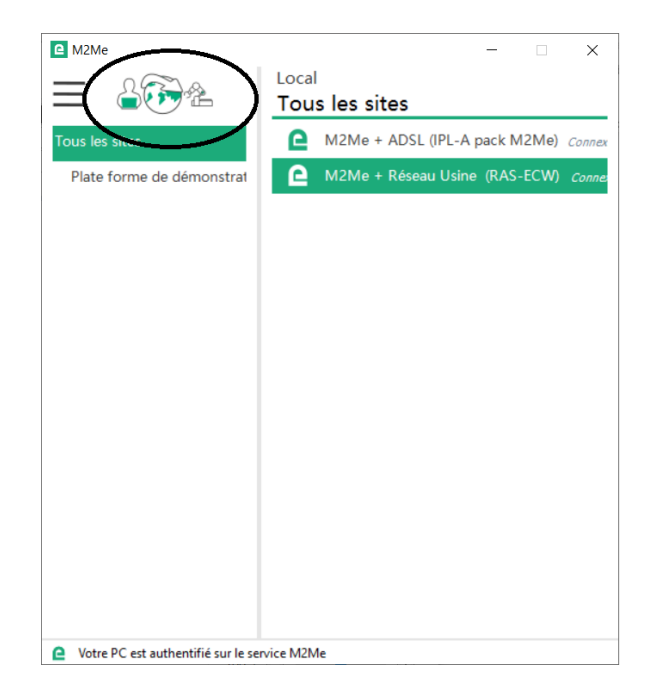

Une boite de dialogue vous permet d'entrer les identifiants de connexion au site. Ils sont préremplis pour le site de démonstration.

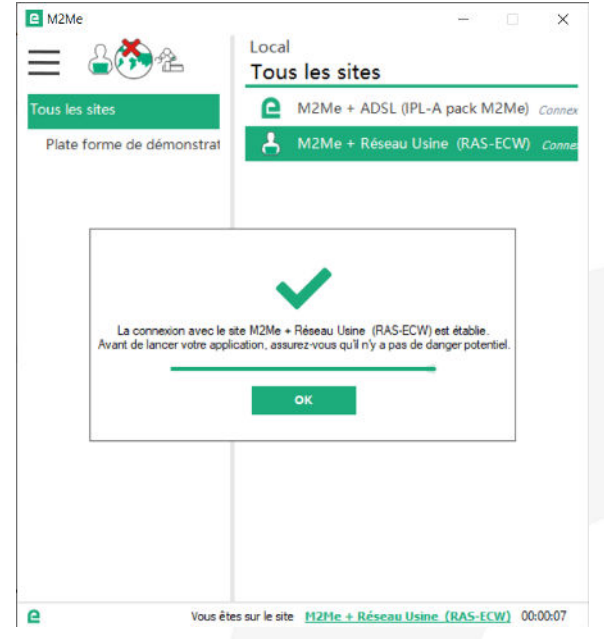

**Attention :** si vous disposez de logiciels spécifiques pour la télémaintenance de vos équipements (PL7, Unity, So Machine, step7, TIA portal, …), ceux-ci doivent être impérativement installés sur le PC sur lequel vous avez installé le Client M2Me.

#### • **Problème du pare-feu de votre nouveau PC**

Le Pare-Feu de Windows peut bloquer certaines fonctionnalités de M2Me (cf. image ci-dessous).

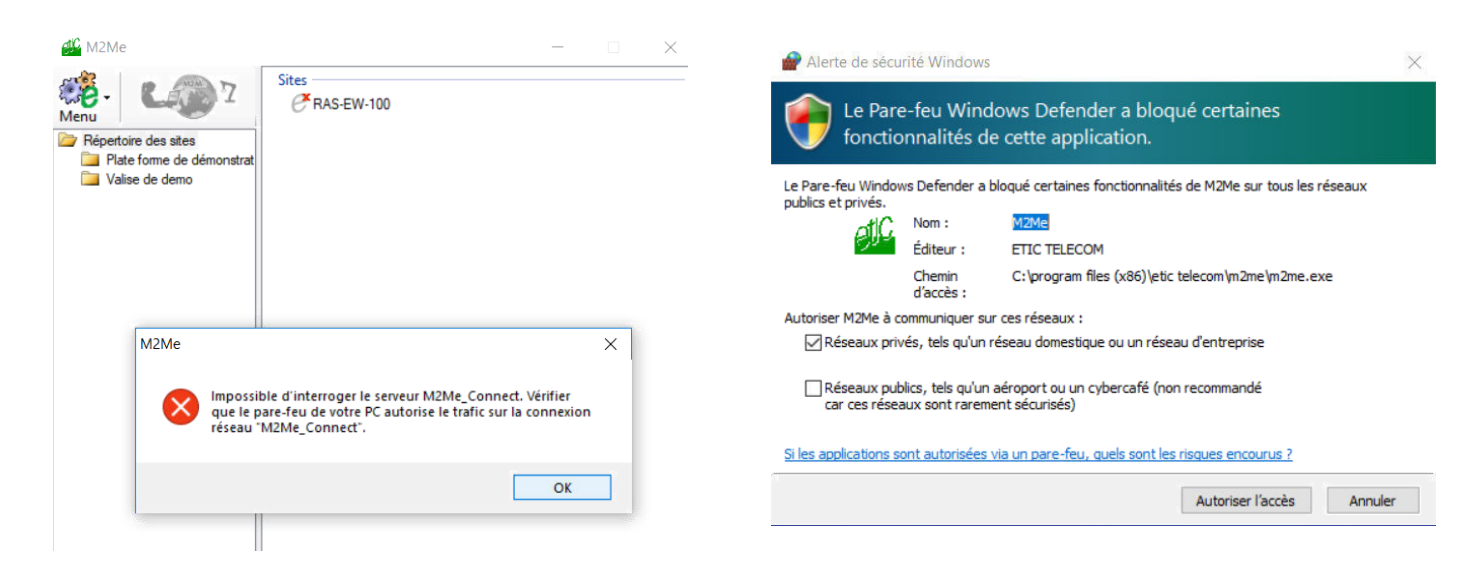

Il convient alors de cocher les accès M2Me nécessaires au bon fonctionnement :

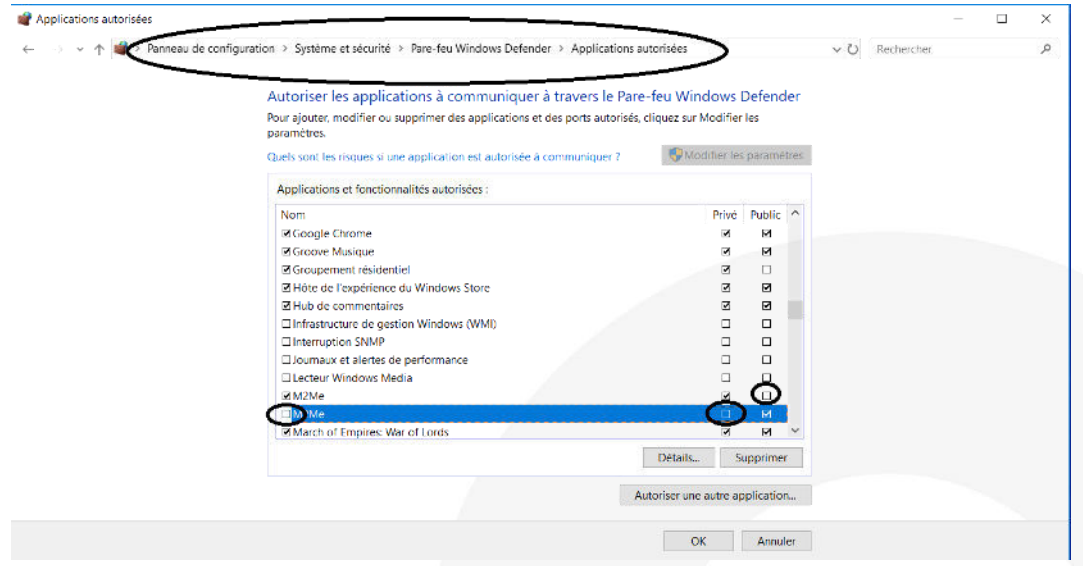

## <span id="page-7-0"></span>4) Sauvegarde / restauration d'un répertoire de sites distants

En phase d'exploitation ou lors de l'installation de votre client M2Me, vous pouvez être amenés à télécharger un fichier de répertoire de sites distants sans avoir à recréer à la main chaque site.

Lancer votre Client M2Me et cliquer sur le bouton « Propriétés » à côté de votre répertoire de site local.

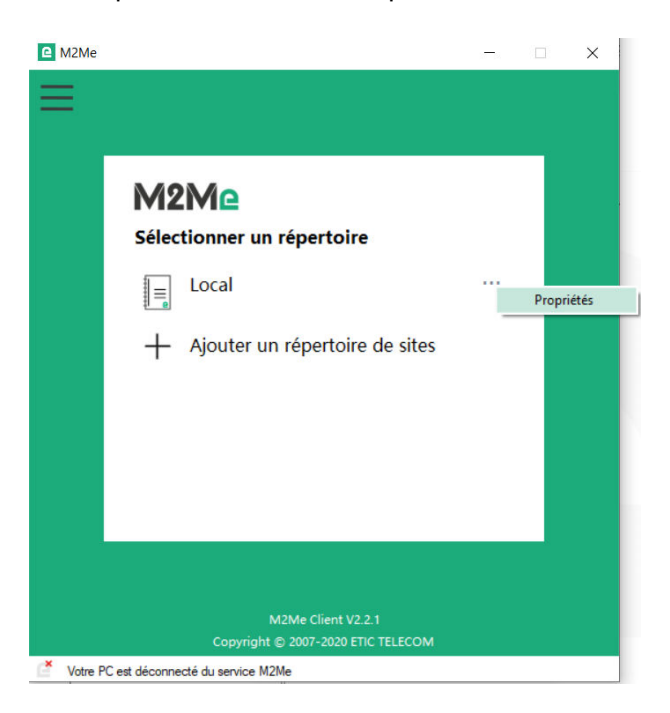

Dans le menu ainsi ouvert vous pouvez sauvegarder et restaurer votre répertoire de sites.

![](_page_7_Picture_5.jpeg)

## <span id="page-8-0"></span>5) Installer le Client M2Me sur votre smartphone/tablette depuis l'App Store ou Google Play

![](_page_8_Picture_36.jpeg)

#### • **Création d'un site distant**

Depuis l'espace client (Rubrique Gestion des sites), créer un site distant en lui donnant un nom et en saisissant la clé produit du Boitier d'Accès Machine RAS du site distant. La clé produit est visible depuis la rubrique « A propos » du menu de configuration

![](_page_8_Picture_37.jpeg)

• **Connexion depuis votre smartphone ou tablette aux sites distants** 

![](_page_9_Picture_1.jpeg)

La connexion présuppose votre référencement dans le Boitier d'Accès Machine RAS en tant qu'utilisateur distant. Votre nom d'utilisateur et votre mot de passe vous seront demandés avant toute connexion M2Me.

### <span id="page-9-0"></span>6) Portage du client M2Me sur un nouveau smartphone/PC

Dans votre espace client : **désactiver le terminal devant être remplacé**.

#### Clients M2Me

![](_page_9_Picture_69.jpeg)

Saisissez votre code d'activation sur votre nouveau smartphone/PC

![](_page_10_Picture_0.jpeg)

**Nota Bene** : si vous avez perdu votre code d'activation, vous pouvez générer un nouveau code d'activation en saisissant votre code achat.

![](_page_10_Picture_32.jpeg)

## <span id="page-11-0"></span>7) Création d'un utilisateur distant depuis un Boitier d'Accès Machine RAS

Le Boitier d'accès Machine RAS doit être préalablement configuré afin d'être connecté au service M2Me. Un Assistant de configuration disponible depuis la page WEB d'accueil du produit permet une configuration rapide et intuitive.

![](_page_11_Picture_86.jpeg)

Pour une sécurité maximale, choisissez un mot de passe de plus de 10 caractères contenant des lettres majuscules et minuscules, des chiffres et des caractères spéciaux.

Enregistrer Annuler Retour

• Ajout d'un utilisateur :

#### • Création de l'opérateur d'accès distant :

> Accueil > Configuration > Accès distant > Liste des opérateurs > Configuration Operateur

![](_page_11_Picture_87.jpeg)

Il est important de créer un utilisateur par personne physique amenée à se connecter au boitier d'accès machine.

Pour simplifier la gestion des identifiants, il peut être envisagé de garder les mêmes identifiants pour un même opérateur sur chacun des sites.

Pour gérer une flotte de boitier d'accès machine, il peut être intéressant d'utiliser notre produit dédié à cette tâche : le RFM.

2

## <span id="page-12-0"></span>8) Accompagnement pendant vos tests

Vous pouvez contacter notre hot line au 04 76 04 20 05 ou via [hotline@etictelecom.com.](mailto:hotline@etictelecom.com)

## <span id="page-12-1"></span>9) Virtual Showroom

Vous avez également la possibilité en vous connectant simplement sur notre site WEB [www.etictelecom.com](http://www.etictelecom.com/)  (rubrique « Support » puis « Showroom virtuel ») de vous familiariser avec la configuration de nos produits.

![](_page_12_Picture_4.jpeg)

![](_page_12_Picture_5.jpeg)

405 rue Lavoisier 38330 Montbonnot Saint Martin Tél. +33 (0)4 76 04 20 00 www.etictelecom.com